# **Tutorial**

**Como acessar o aplicativo e marcar consultas** 

**1. Baixe o aplicativo na playstore;**

2. Clique no botão **"Trabalhador".**

**2. Informar a data denascimento;**

**1.Oaplicativolocalizará** seus dados;

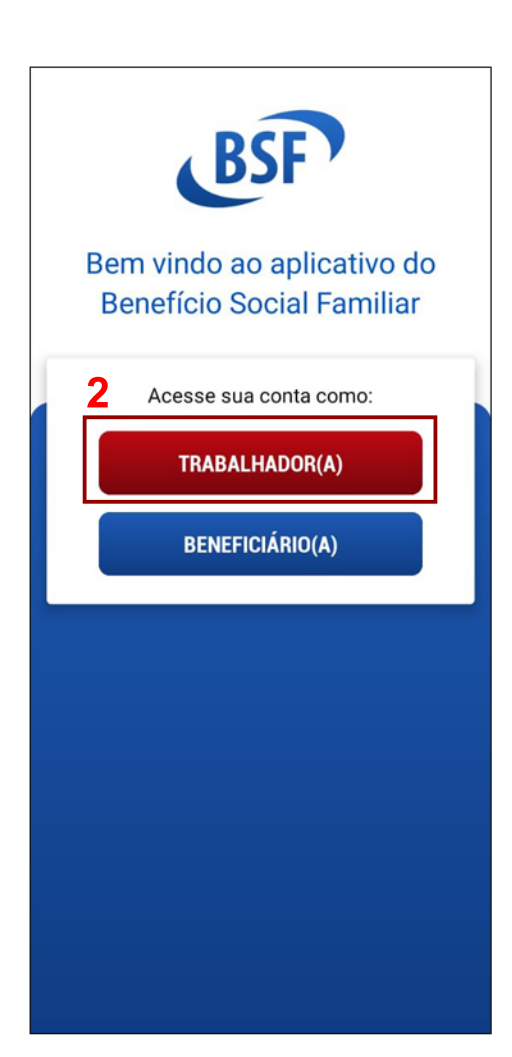

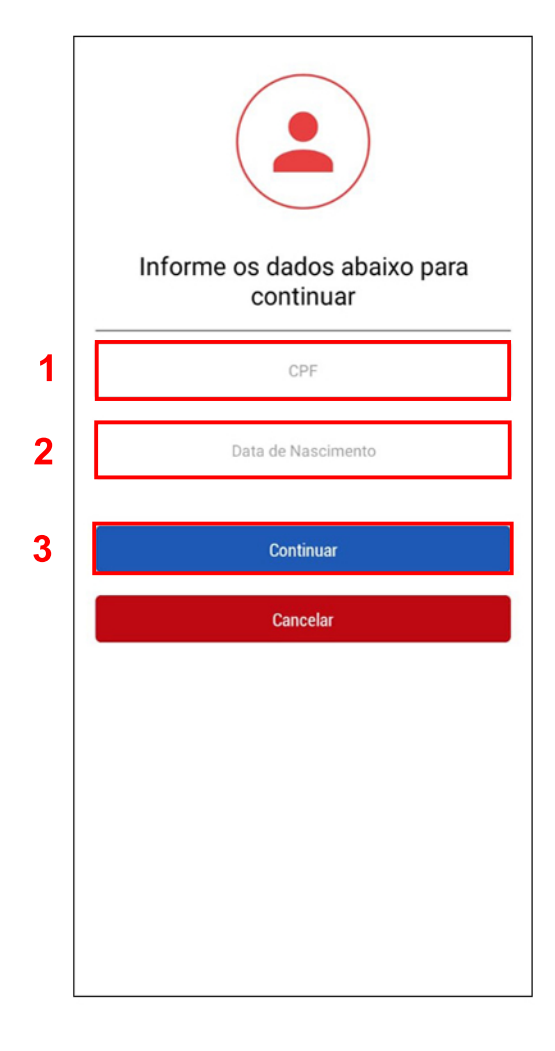

## **1. Informar o CPF;**

**2. Clique em confirmar e xxxxxxxxxxx continuar;**

# **1 CGPD**<br>
Para lisura etransparência do processo de prestação dos benefícios,<br>
seguem abaixo informaçõesde seu interesse, em cumprimento às<br>
previsões legais. Lei n.13.709/2018 - Lei Geral de Proteção de Dados Pessoais - LGPD http://www.planalto.gov.br/ccivil\_03/\_ato2015-<br>2018/2018/lei/L13709.htm POLÍTICA DE PRIVACIDADE Nos preocupamos com seus DadosPessoais - Política de Privacidade<br>BSF O Benefício Social Familiar, desenvolveu a presente Política de Privacidade com base na Lei Geral de<br>Proteção de Dados (LGPD), a fim<br/>e comunicar de forma transparente aos seusclientes, parecios, prestadores de serviço

**1.Oaplicativolocalizará** seus dados;

**2. Clique em aceitar;** 

**3.Clicarem continuar;**

# **1. Informe o número doseucelular;**

**2. Clique em validar número;**

**2. Clique em validar código;**

#### **1.Apareceráum mensagem escrito: "Aguarde estamos** carregando seus dados";

▲ PORTAL DO TRABALHADOR **BRUNA 1 INFORMATIVO** Informamos que o Benefício Social Familiar-BSF,<br>como agente controlador e operador de dados<br>pessoais e sensíveis, nos termos da LGPD e<br>legislação aplicável, visa tão e simplesmente<br>resguardar a privacidade dos usuários, fa **2** Fechar **Benefício Psicossocial e Nutricional>** ÷ **Benefício Vale Emergencial**  $\overline{\phantom{a}}$ Q **Acompanhar Benefício**  $\overline{\phantom{a}}$ Cartão de Benefícios  $\overline{\phantom{a}}$ 

Validar Cartão de Benefícios

X

ᆖ

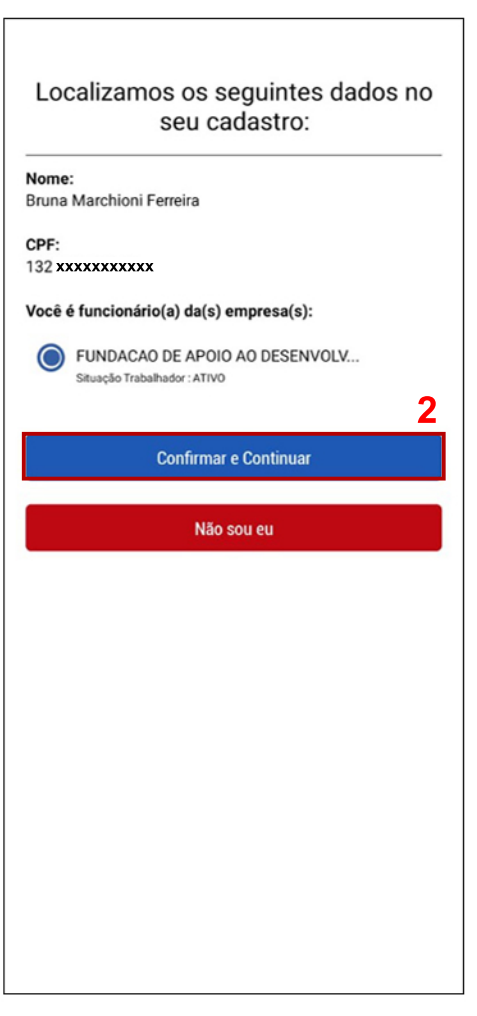

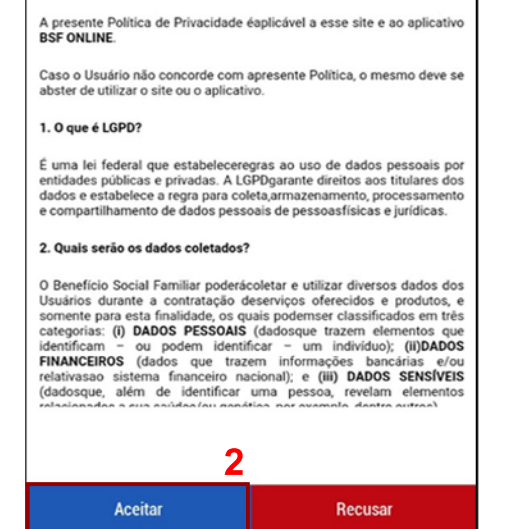

## **1. Abrirá o portal do trabalhador;**

**2. Clique em benefício psicossociale nutricional;**

 $\leftarrow$ **Benefício Psicossocial e Nutricional** 

**BENEFÍCIO PSICOSSOCIAL E NUTRICIONAL** 

**1.Abriráobenefício** psicossocial e nutricional;

O Benefício Psicossocial Nutricional tem como objetivo assegurar aos beneficiários o serviço de acolhimento social, atendimento clínico psicológico e orientações patológicas

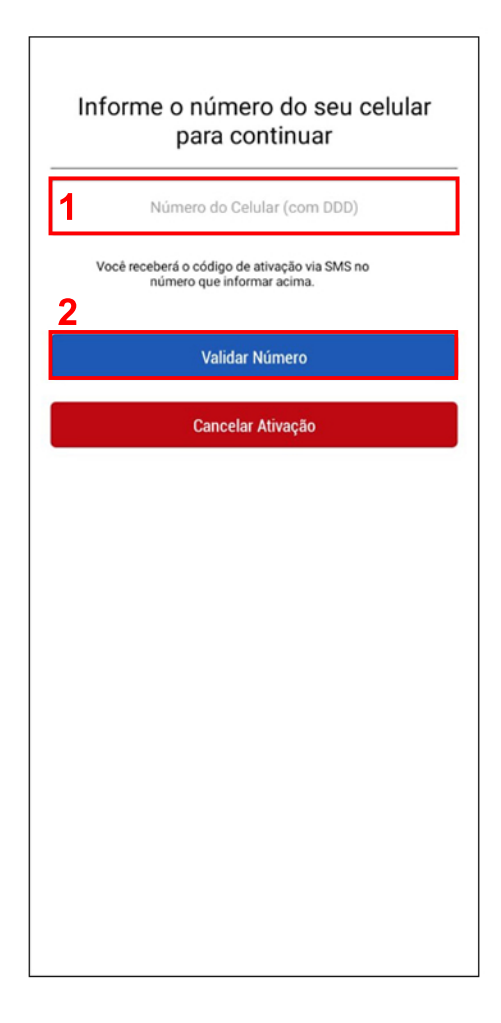

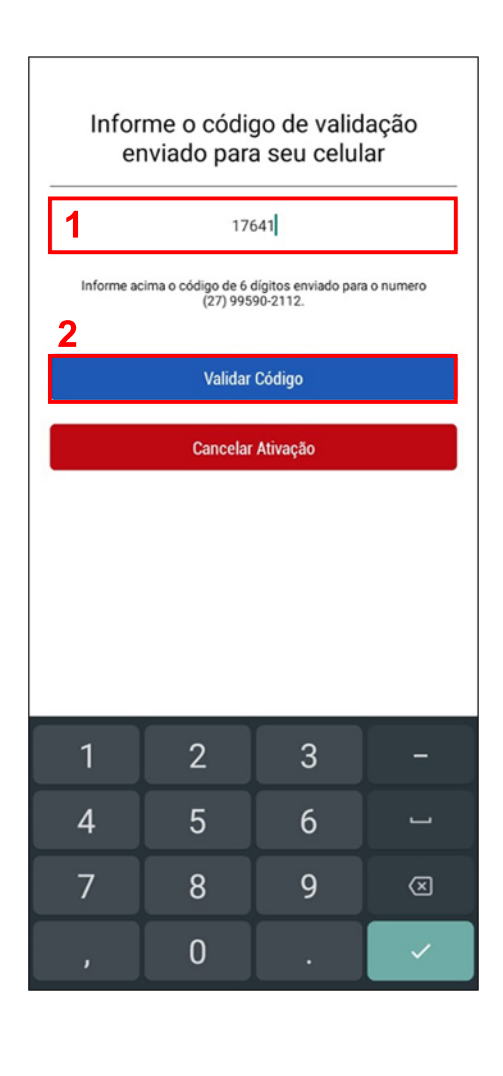

# **1. Digite o código que** você recebeu por sms;

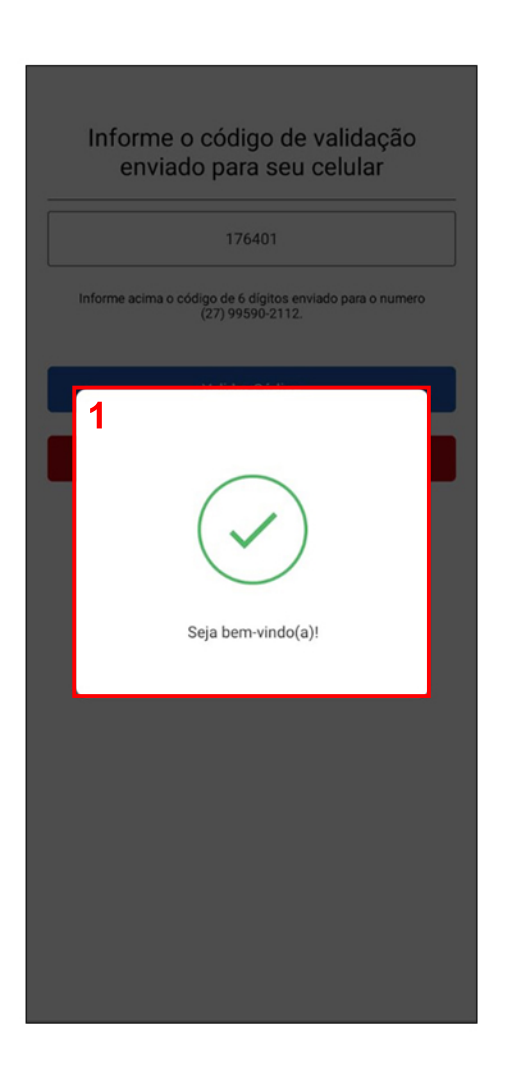

## **1.Apareceráum mensagem escrito:"Bem Vindo!";**

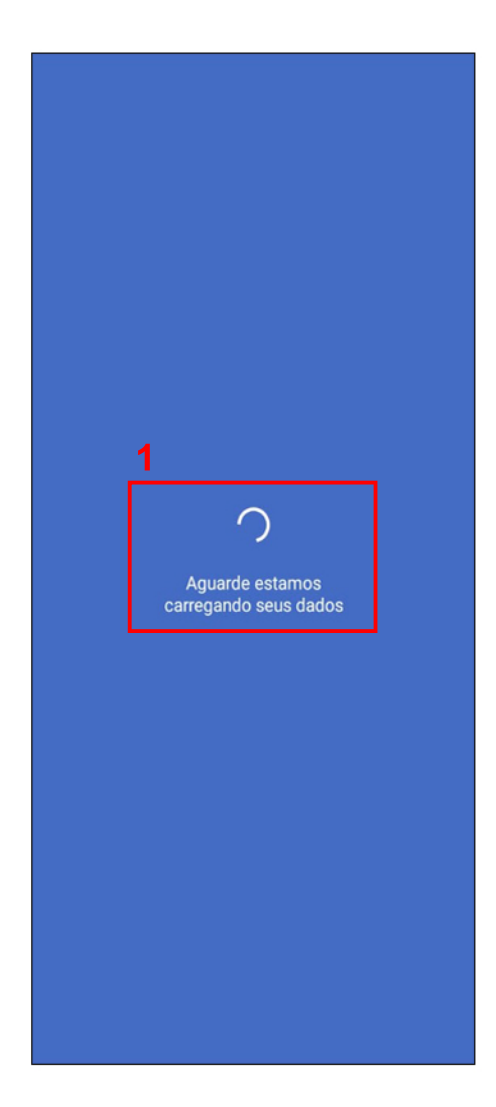

# **1.Apareceráum informativo;**

## **2. Clique em fechar;**

#### ▲ PORTAL DO TRABALHADOR Seja bem vindo(a)  $(\!\cdot\!)$ **BRUNA** g:  $\odot$ **Atendimento WhatsApp** ⋗  $\bf \oplus$ **Atendimento Online**  $\mathbf{\mathcal{P}}$ Q **Sorteio**  $\overline{\phantom{0}}$ **2 Benefício Psicossocial e Nutricional>** E **Benefício Vale Emergencial** X Q **Acompanhar Benefício**  $\,$ Cartão de Benefícios  $\overline{\phantom{0}}$  $\equiv$  $\equiv$ Validar Cartão de Benefícios  $\overline{\phantom{0}}$

**2.Desçaatela;**

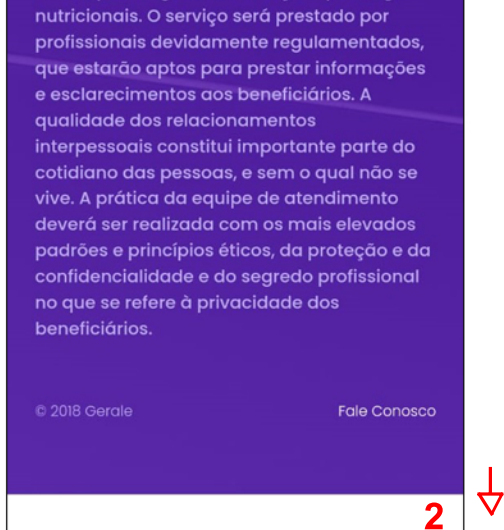

**3.Em "Profissional Desejado" ,escolhao** atendimento de sua **preferência;**

**4.Em "Canaisde Atendimento"escolha oquemaisseadapta avocê;**

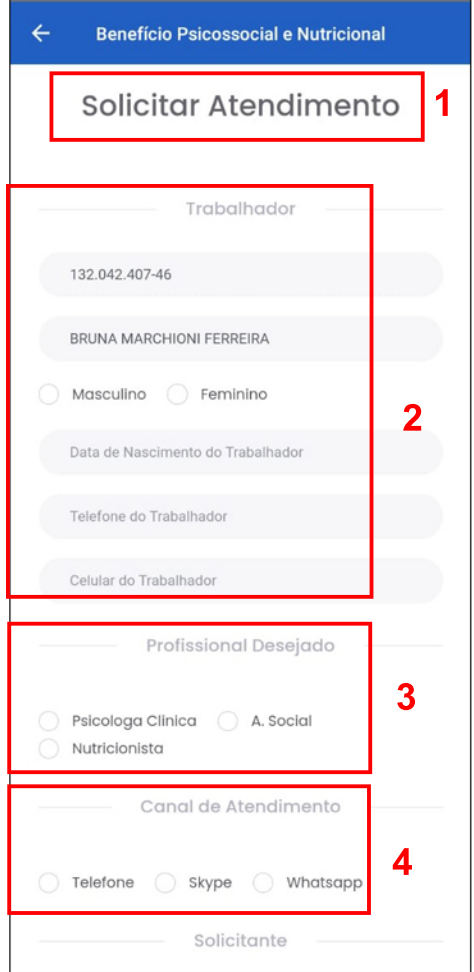

### **1. Abrirá o campo** "Solicitar Atendimento";

**2. Desça a tela e preencha** corretamente os dados **no campo trabalhador;** 

### **1.Em "Solicitante"** preencha os dados **corretamente;**

**2. Clique em enviar;** 

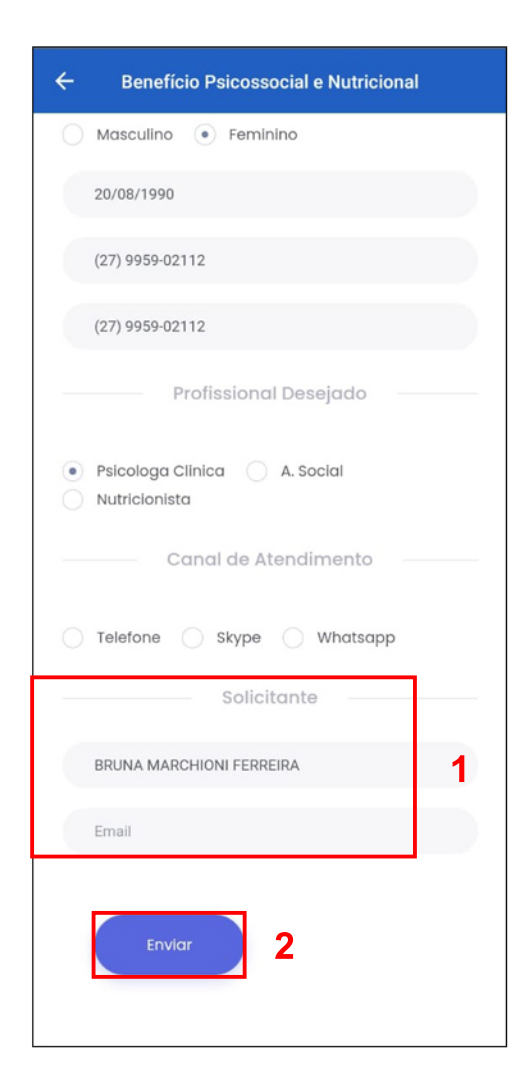

**1.Sigaasinstruções:** Ligue para o 0800 580 01 51 **Informe o código chamado de"Localizador"para conseguirmarcarsua consulta;**

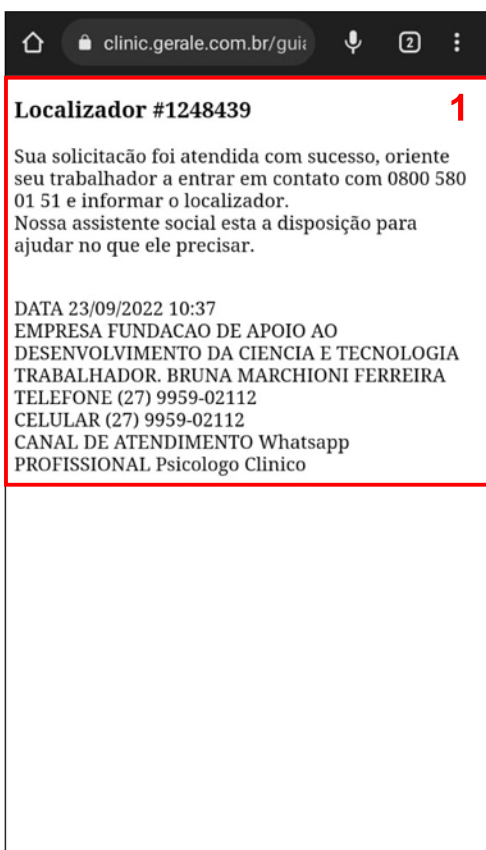